# Dreamweaver CC

# The Basics

These basic resources aim to keep things simple and avoid HTML and CSS completely, whilst helping familiarise students with what can be a daunting interface. The final websites will not demonstrate best practice at this stage, but will help users become more comfortable with the application and learn how to use many of the visual tools.

This version is for Dreamweaver CC 2017. There are also versions available for the earlier Dreamweaver CC 2015 and CS6.

- A. Designing the Layout
- B. Setting up the Website
- C. Creating Internal Hyperlinks
- D. Inserting Images
- E. Page Properties
- F. Text
- G. Tables
- H. Page Layout Using Tables
- I. Other Hyperlinks
- J. Divs and CSS
- K. Creating the Header Div
- L. Margins, Padding and Borders
- M. Creating our Other Divs
- N. Page Styles and Headings
- O. The Navigation Bar
- P. Testing Other Ideas

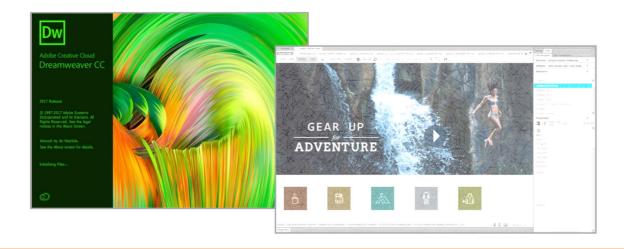

#### **Dreamweaver Basics**

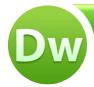

## C. Creating Internal Hyperlinks

CC 2017

Hyperlinks are the things that tie the web together. Clicking on a hyperlink usually takes you to a new place on the internet; sometimes in the same website, sometimes in a completely different location.

We will start by creating hyperlinks from your homepage to each of the other pages in your website. These are called *Internal hyperlinks* (or *relative hyperlinks*) because they will be linking to a page in the same website rather than a location out in the web.

#### **Creating Your Hyperlinks**

- a. If it is not already open, bring up your homepage by double-clicking on 'index.html' in the list of files on the right.
- b. We are going to start by editing three of the links in the navigation menu along the top of the page. These will link to each of our three other pages. It's worth leaving the other links in place until later, just in case you decide to use them.

The first link, which currently shows the word 'ABOUT', will become the link to our Data page. Select the 'ABOUT' text and replace it with the word "DATA". Similarly, change the second link to "INFORMATION" and the third to "TEST PAGE". Leave the last three links as they are for now. You can delete them at the end if you don't need them.

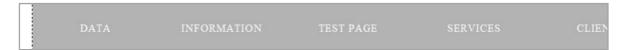

- c. Now the text is in place, we need to make it do something. When someone clicks on the word 'DATA', we want the web browser to move to the Data page. We need to make this text a hyperlink. Select the text and click 'Insert / Hyperlink'.
- d. In the window that opens, click on the folder icon alongside the Link box and select the file 'data.html' (the link will point to this page). Click 'OK'. You should notice that the text becomes blue and underlined. We can style this later.

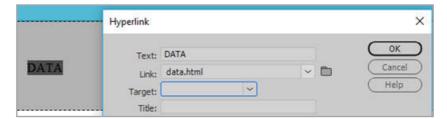

e. Repeat this process, making two more links that point to your other pages. If you make a mistake, you may undo the change. Alternatively, right-click on a link and select 'Change Link' or 'Remove Link'. Save your work.

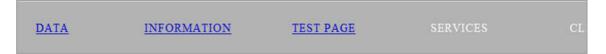

#### **Testing Your Hyperlinks**

We will now check that the hyperlinks work by testing them in a browser.

- a. Right-click on index.html in the files panel and select 'Open in Browser' (it's near the bottom of the list). Choose one of the browsers on your system (Internet Explorer, Safari, Chrome etc.).
- b. Using the browser, click on the 'Data' link. You should be taken to your Data page.
- **c.** Use the *Back* button in your browser to return to your homepage and check the other links. Return to Dreamweaver when you have finished checking.

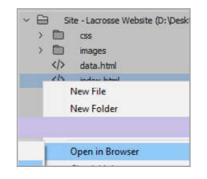

CC 2017

Once you have had a look at the *Page Properties* and set any default styles that you like, it's time to start looking at the text in more detail. This involves both the content and the style of the text.

As always, we are just trying out ideas and learning new skills at this point. Don't worry too much about the overall appearance. Once you understand a little more about how Dreamweaver and webpages work, you can go back and change anything that you think will improve your design.

#### **Editing Text**

Open your homepage and start editing the text. We have used the title "Lacrosse" at the top of the page and the heading "An Overview of Lacrosse" in our information section. You should make up titles relevant to your subject.

#### AN OVERVIEW OF LACROSSE

Wikipedia states that "Lacrosse is a team sport player called a crosse or lacrosse stick. It is often played a strong with loose mesh designed to catch and hold the

#### **Copying and Pasting Text**

We have borrowed some text from the Wikipedia page <a href="http://en.wikipedia.org/wiki/Lacrosse">http://en.wikipedia.org/wiki/Lacrosse</a>. You can make up your own text or copy some from a legal source. You can perform a normal copy and paste, but this may produce unappealing results if formatting styles are also copied. Should this be the case, try a Paste Special as below:

- a. Select the text you want to copy and (if using Windows) right-click and select 'Copy' (other platforms use similar methods).
- b. Return to Dreamweaver and place your cursor in the area that you want the text to appear. Click 'Edit / Paste Special'.
- c. Generally, you are better off selecting 'Text only' otherwise things can get messy. However, you may have a reason to use a different method (you can always 'Undo' and try again). Click 'OK'.
- d. Delete any unwanted text.

#### **Paragraphs and Line Breaks**

Type the heading "FAST FACTS" and press the 'Enter' key. You should find that a new paragraph is created.

Decide on some fast facts. When you want to start a line immediately below the previous one, hold down the *Shift* key and press 'Enter'. This is called a *Line Break*.

**Note:** It doesn't matter where you type your fast facts. You can move them later.

#### FAST FACTS

Team members

10 per side

Mixed gender

Yes, separate competitions

Type

#### Lists

- a. Think of an idea for a list. Do you think the list would be better with bullet points or numbers?
- **b.** Click on 'Insert / Ordered List' to set up a numbered list, or use 'Unordered List' if you prefer bullet points.
- C. Use the 'Enter' key each time you want to create a new list item. Press it twice to end the list.
- Lacrosse may have developed as early as 1100 AD
- · By the seventeenth century, it was well-established.
- In the traditional aboriginal Canadian version, each te stretched from about 500 meters to 3 kilometers long

#### ORB Education Quality Teaching Resources - Free Sample Materials

CC 2017

X

Tables are basically a collection of boxes, called *Cells*, that you can enter text or other content into. Tables have *Rows* and *Columns*. For example, the table on the right has 4 rows and 3 columns. Although there were probably 12 cells to begin with, the 3 cells in the top row have been *merged*, meaning that there are now only 10 cells altogether.

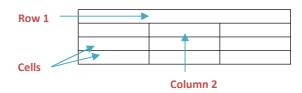

#### **Creating and Editing a Table**

- a. Open your data page (data.html) and delete the temporary text we placed in it.
- b. We will start by creating the simple data table above. Click 'Insert / Table' to open the table window.
- c. Enter the details as shown, with 4 rows and 3 columns.

The *Cell Padding* is the distance between the edge of the cell and anything you place in the cell. Enter '5', for 5 pixels.

The *Cell Spacing* is the distance between the different cells. Enter '0'.

- d. Click 'OK'. The table will appear on your page.
- e. You can edit these settings by selecting the table (click 'Edit / Table / Select Table' or right-click in the table and use the context meu) then opening the *Property Inspector* ('Window / Properties' or 'right-click / Properties').

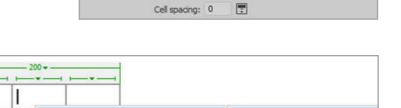

Rows: 4
Table width: 200

Border thickness: 1

Cell padding: 5

pixels

pixels

Table

Table

Table size

#### Merging two or more cells together

We are going to merge the top row of cells into one single cell. Select the three cells then click 'Edit / Table / Merge Cells' (or use the right-click context menu). You should now have a table something like the one planned.

You can drag the borders of the table to make the shape of the cells suit your design.

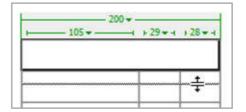

Select Table

#### Splitting a cell into two or more columns or rows

Sometimes, you may want to split a cell to create extra rows or columns. To do this, place the cursor in the cell you wish to split and click 'Edit / Table / Split Cell'. You can then decide how many rows or columns you would like to create in that one cell and click 'OK'.

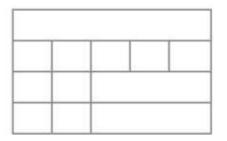

#### ORB Education Quality Teaching Resources - Free Sample Materials

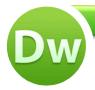

CC 2017

So far, we have created a container for our other divs. The reason for using the container is that it will give our webpage a maximum width, whatever size screen we are using. It will also keep everything centred horizontally.

It is now time to build the other divs we need to lay out our content. Bear in mind the following points:

- If we do not set a width for a div, it will automatically take the full width of the container. This is especially useful when we start using margins or padding, both of which can mess up our calculations.
- If we do not set a height for a div, the div will generally stretch to fit the content that you are placing in it.
- All this behaviour can be controlled. For example, we could fix the height of a div and then decide whether any extra content overflows the bottom edge, is clipped or can be viewed by scrolling downwards. Divs are really quite useful once you get the hang of them.

#### **Creating the Header Div**

We'll use a similar method to create the header div as used before.

- a. Delete the automatic text in the container div but leave the (very large) cursor in the container. Click 'Insert / Div'.
- b. Insert the div 'At insertion point', give it the ID 'header' and click on the 'New CSS Rule' button then 'OK' in the next window.
- **c.** Choose a new background colour. To make your site appear more professional, use the header colour from your other pages.
- d. Set the height to 130px. Leave the width blank to make the div the full width of the container. Click 'OK / OK' to create the div.

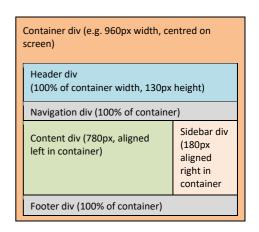

#### **Undoing Div Creation**

This might sound strange, but when you create a div, two extra steps are taken behind the scenes before the div appears. The extra steps involve creating more of the code that we are trying to avoid. Clicking *Undo* once will appear to remove the div, but it leaves behind some code each time. Therefore, if you want to completely undo a div you have created, you should click *Undo* three times. Clicking a fourth time should make another change that you can observe, in which case click *Redo* once.

#### **Editing a Div**

A better method to use, where possible, is to edit the div you have created. To edit a div:

- a. Place your cursor inside the div and open the Property Inspector ('Window / Properties').
- Make sure the CSS tab is selected and that the 'Targeted Rule' box includes the ID of the div you would like to edit.
- c. Click on the 'Edit Rule' button to open the 'CSS Rule definition' window again. You can now make your changes.

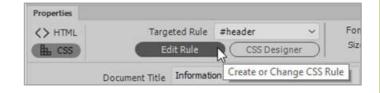

## L. Margins, Padding and Borders

**Dreamweaver Basics** 

**CC 2017** 

Margins and padding can help us lay out content precisely so that it looks good, but they also make things more complicated when it comes to calculating the widths and heights needed for our divs. Borders may also be added for effect, but again their dimensions need to be taken account of.

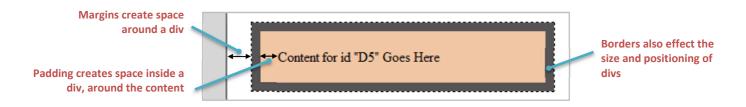

We will have a look at what effect these things have using some divs created in an extra page.

#### **Testing the Effects of Padding, Margins and Borders**

- a. Create a new, blank HTML page. Save it as 'div\_test.html'.
- b. Add a div with an ID of 'D1'. Click on the 'New CSS Rule' button, 'OK' and then select any background colour.
- c. Set a box width of 500px. You do not need to change any other settings. Click 'OK / OK' to create the div.
- d. Insert a 2<sup>nd</sup> div with an ID of 'D2'. In the 'Insert' window, select 'After tag' and '<div id="D1">' so that this div is positioned after the first, then click on the 'New CSS Rule button'. Click 'OK' in the next window.
- e. Give this div a different colour, again a width of 500px, but this time add a padding of 20px to all edges (see right). Click 'OK / OK'.

What is the difference between the two divs created so far?

You should find that the new div is bigger than the first, even though we have given both of them a width of 500px. This is because the padding is added to the width making our second div 500+20+20=540 pixels wide.

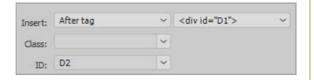

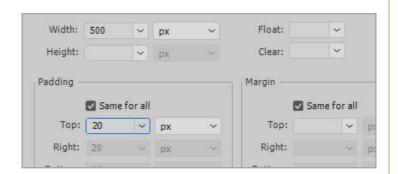

# Content for id "D1" Goes Here

Content for id "D2" Goes Here

If you wanted to include padding and keep the total width at 500px, then you would need to set a width of 500-20-20=460 pixels for this div. With the padding added on either side, the total will be back to 500px.

f. Create a 3<sup>rd</sup> div that tests this theory. Place this one after D2 and give it the ID 'D3'. Click 'New CSS rule' and select a colour, padding of 20px all around but a width of 460px.

You should end up with something like the picture on the right.

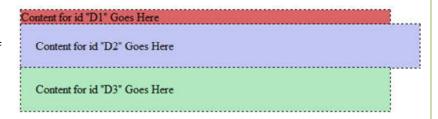

- g. Add a 4<sup>th</sup> div after the last with the ID 'D4'. Again, use a different colour and a width of 500px, but this time leave the padding boxes blank and set each **margin** to 20px. You should notice that this div has been pushed out from the left-hand side by 20px and down from the div above by 20px. This is the margin.
- h. Add a 5<sup>th</sup> div with an ID 'D5', after D4, with a new colour and a width of 460px. This time, set all the padding and margin boxes to 20px. We should have added the padding but taken account of this in our width setting.

Background

Block

Make the 6<sup>th</sup> div the same as the last, but select a different colour and give all sides a dark, solid border of 10px.

You should find that the border has a similar effect to the padding in that it also increases the size of the div. We must now subtract both the padding and the borders in order to end up with a div of 500 pixels.

j. Finally, add a 7<sup>th</sup> div which takes account of the border width. We want our final width to be 500px, so we remove from the calculation left and right padding (20px each) and left and right borders (10px each).

Width: 500 - 20 - 20 - 10 - 10 = 440 pixels

Set all padding and margin boxes to 20px and the border to 10px. The divs should appear something like the ones on the right.

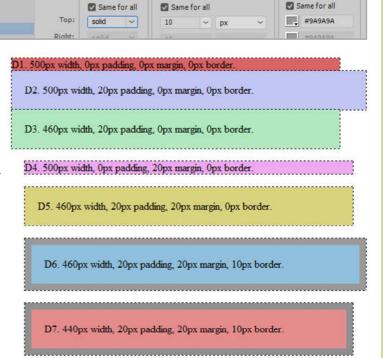

#### **Taking Account of Padding**

Our *content* div is going to be 780 pixels wide in total, aligned to the left of the container.

We are not worried about the vertical setting as we are happy for our div to be stretched downwards, but we would like to add some padding in order to take the text away from the edge of the screen and the div above (see right).

If we decide on 20px padding around all edges, our div width should be set as:

780px - 20px (left padding) - 20px (right padding) = 740px.

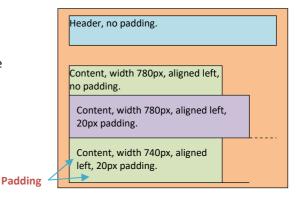

**Note:** There are actually other ways of creating this effect that reduce the need for these calculations but which use a more complicated layout. However, it's great practice to think about all these issues now.